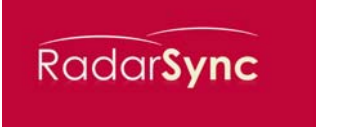

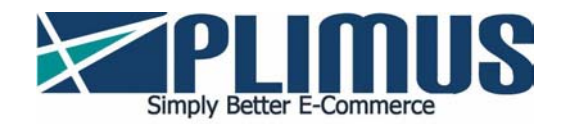

# **RadarSync Ltd. Resellers Sign-Up Guide**

Dear Reseller,

This guide will walk you through the process of signing up for your Plimus account. Once you have completed this process, you are ready to begin reselling RadarSync (www.RadarSync.com) online.

**Step 1:** Sign up for a Plimus account at the following link: https://secure.plimus.com/jsp/new\_developer.jsp?type=AFFILIATE. Be sure to press "Next" when you have finished registering your new Plimus account.

**Step 2:** Once you have submitted your new account, you will be on the Contact Info page. Please fill in your complete and accurate contact information on this page, so that RadarSync will be easily able to recognize you and approve you as a reseller. Be sure to press "Submit" when you have finished entering your contact information.

**Step 3:** Please review the Plimus Affiliate Agreement in detail, as this is your legal contract to resell RadarSync products. Once you have reviewed this agreement, check the checkbox at the bottom that says "I agree to the Plimus Agreement terms," and then click on the "Sign" icon at the bottom of the page.

**Step 4:** A "Welcome to Plimus" box will open. Click on "OK."

**Step 5:** You are now on the Payment Methods page. Here you may choose how you would like to get paid your RadarSync reseller commission. You have a choice of the following methods:

- $\triangleright$  Check by postal mail
- $\triangleright$  Direct deposit (ACH) for US banks only
- ▶ Wire Transfer
- > PayPal
- $\triangleright$  Plimus Prepaid Card, which you can get by clicking on the blue "here" in the text

Please be sure to press "Submit" once you have selected your preferred payment method and related information.

**Step 6:** A "The registration is complete, best of luck!" box will open. Click on "OK."

**Step 7:** You are now on the main page of your Plimus account. Click on the "Products" Catalog" button in the center of the page. Search for "RadarSync" and press "Search."

The full list of RadarSync products will appear. Click on "Sell this product" for each product you wish to resell. We suggest to choose "All Products" in the dropdown list (after selecting any of our products).

*Note: If you wish to resell all RadarSync products, you may do so by changing the dropdown value for the first product you select to "All vendor's products." This is instead of clicking "Sell this product" for each product on the list.*

If you are requesting a commission rate other than the one being offered by RadarSync, you may propose that commission rate in the drop down for "Suggested commission."

Feel free to add in the text box any text that you would like RadarSync to read when reviewing and approving your request to resell the RadarSync products.

Remember to press "Submit" when you are finished entering your information.

**Step 8:** When you have finished selecting which products you wish to resell, your request is now pending RadarSync's review. Please wait for RadarSync to review and approve your request.

**Step 9:** You may click on "My Account" to view your pending request. When your request has been approved, you will be notified via email.

**Step 10:** Once you have been approved by RadarSync to resell their products, use the "Get BuyNow Links" button on the main page of your Plimus account to get the BuyNow links for all approved products.

**Optional Step:** If you are interested, you can request from RadarSync your very own coupon code so that you can provide a discount incentive to your customers. Note that this discount will be coming out of your commission, and must be approved and provided by RadarSync Ltd.

## **FAQ**

### **Q: How do I link to the product's website / order page?**

A: There are 3 types of links you can use:

1. Direct link to the order page: https://www.plimus.com/jsp/buynow.jsp?contractId=XXX&referrer=YYYY

2. Link to download the file (as entered by the vendor in "Product Download URL"): http://www.plimus.com/jsp/download\_trial.jsp?contractId=XXXX&referrer=YYYY

3. Link to the product website (as entered by the vendor in "Product URL": http://www.plimus.com/jsp/redirect.jsp?contractId=XXXX&referrer=YYYY

\* Where XXXX is the contract id and YYYY is your Plimus username.

## **Q: How do I get the credit for a sale?**

A: When a customer uses one of the affiliate links (to the order page, download or product URL), we install a cookie on their machine that is active for a year. When the customer purchases the product, we take the affiliate id from that cookie and credit your account.

#### **Q: Do I have to create a new account to sign up as an affiliate or can I be an affiliate using my current vendor account?**

A: There is no need to open a new affiliate account. You can use your current vendor account for that purpose.

## **Q: How do I find vendors whose products I can sell?**

A: Use the "Products Catalog" button in your account main page to browse for products in several ways. You will also be able to see the commission you would get for selling those products, and immediately request to start selling them.

#### **Q: Is there any additional commission charged for affiliate sales?**

A: No, there are no additional fees to you or to the manufacturer of the product you sell.

## **Q: Can I make the order page look like my website instead of the vendor's?**

A: Yes, you can create a HTML template at the "BuyNow Setup" area and use the template id in the BuyNow links:

http://www.plimus.com/jsp/buynow.jsp?contractId=XXXX&referrer=YYYY&templateI  $d=ZZZZ$ 

Where XXXX is the contractId, YYYY is your username at Plimus and ZZZZ is your template id.